## Instructions for Google Colaboratory

- 1. Open your browser, log into Piazza and access Resources on the CS237 Piazza page. You can also click on <https://piazza.com/bu/spring2023/cascs237/resources> or copy and paste the link.
- 2. Look for a section named Homework to download your programming assignment, as shown in the image bellow. All programming assignments have the file extension .ipynb, also known as Python Notebook. Click on the name of the Python Notebook and save it in your computer.

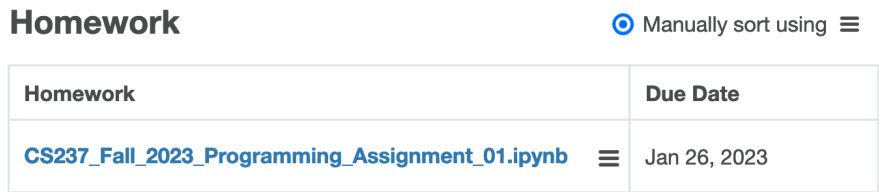

3. You will use Google Colaboratory to help you to write our code in your Python Notebook. Log into <https://colab.research.google.com/>, click on File→Upload notebook.

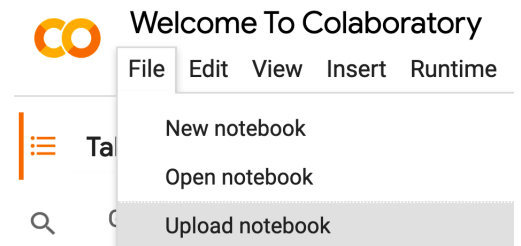

4. To upload your Python Notebook, you can simply drag-and-drop it into the uploading area or Browse through your files. Once you upload the Python Notebook, your screen should refresh and you would be ready to start solving your programming assignment.

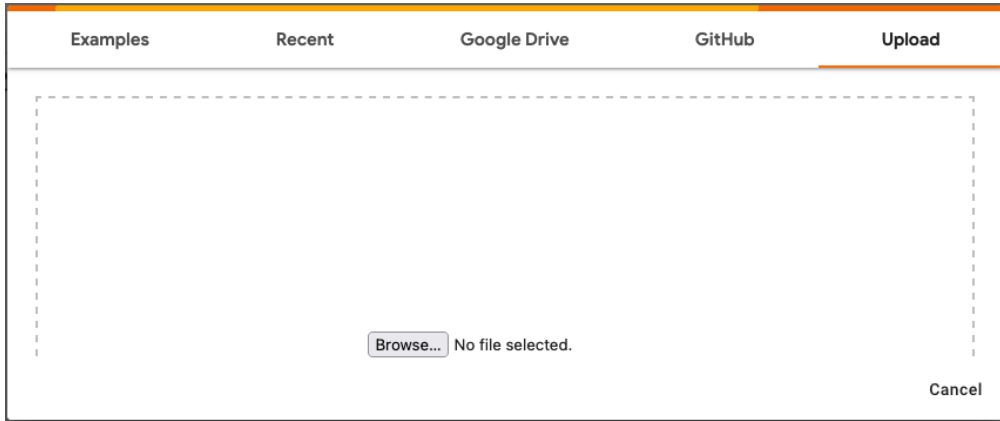

5. Read the instruction in the Python Notebook carefully. Pay attention to the due date every Thursday so you don't miss your deadline. Write all your code in this file, be sure to click on Runtime→Run all and verify that everything works as you intended.

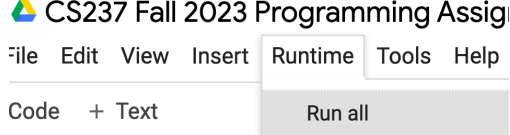

6. Now you can access Gradescope (https://www.gradescope.com/) and upload you Python Notebook for grading.